本产品是专为树莓派打造、却也不限于树莓派的 7 寸 HDMI 显示屏,800x480 高清分辨率, 带电容触摸屏。本产品同时也是通用 HDMI 显示屏,用户可以把它用到其他 mini PC 上(需 要驱动支持), 甚至将其作为计算机显示器。

## **产品特点**

- 800×480 高清分辨率
- 电容式触摸控制
- 支持 Raspberry Pi
- 支持 Banana Pi、Banana Pro, 提供 Lubuntu, Raspbian 相应镜像
- 支持 BB Black, 提供 Angstrom 相应镜像
- 通用 HDMI [显示屏,可作为计算机显示器](http://www.waveshare.net/wiki/æä»¶:5inch-HDMI-LCD-B-2.png)
- HDMI 接口用于显示, USB 接口用于触摸
- 支持背光控制,更省电

## **如何使用**

1. 用于电脑的 Windows 系统。本 LCD 可工作于 PC 版 Windows 7 / 8 / 8.1 /10 系统。

#### 使用方法:

- 1) 打开 LCD 背部的 backlight 开关。
- 2) 将 LCD 的 Touch 接口连接到 PC 机的 USB 接口。稍等片刻, Windows 会自 [动识别触摸功能。](http://www.waveshare.net/wiki/æä»¶:Touch_roate.jpg)
- 3) 将 LCD 的 HDMI 接口连接到 PC 机的 HDMI 接口。

注意事项:当电脑同时连接多个显示器的时候,只能通过本 LCD 控制主显示 器上的光标,因此建议把 LCD 设置为主显示器。

2. 用于树莓派的 Raspbian / Ubuntu mate 系统。当 LCD 工作于树莓派的 Raspbian /

Ubuntu mate 系统时,必须手动设置分辨率,否则会显示黑白相间的条纹。当 LCD 工作

于 PC 版的 Windows 系统时,无此问题。

- 1) 将 Raspbian 镜像写入到 TF 卡中。
- 2) 编辑 TF 卡根目录下的 config.txt 文件。在 config.txt 文件末尾添加:
- 1. max usb current=1
- 2. hdmi\_group=2
- 3. hdmi\_mode=87
- 4. hdmi\_cvt 800 480 60 6 0 0 0
- 5. hdmi\_drive=1
	- 3) 保存并将 TF 卡插入树莓派。
	- 4) 打开 LCD 背部的 backlight 开关。
	- 5) 将 LCD 的 Touch 接口连接到树莓派的 USB 接口。
	- 6) 将 LCD 的 HDMI 接口连接到树莓派的 HDMI 接口。

[\(如果可以正常触摸,说明是](http://www.waveshare.net/wiki/æä»¶:5inch-HDMI-LCD-B-2.png) Rev2.1 的固件。如果是 Rev1.1 固件,请参[见#](http://www.waveshare.net/wiki/7inch_HDMI_LCD_(B)) 关于版本)

注意事项: 随附光盘中的系统不适用于树莓派 3 代。如果使用树莓派 3 代的 话,请在 raspberrypi.org 下载最新的 Raspbian 镜像,再按照上文进行设置 即可。Ubuntu mate 系统修改方法相同,在 config 文件添加相同的语句。

#### **旋转**

#### **显示旋转**

在 config.txt 文件中加入语句 (config 文件位于 TF 卡根目录, 即/boot 中):

1. display\_rotate=1 #1:90;2: 180; 3: 270

#### 保存后重启树莓派即可

1. sudo reboot

#### **触摸旋转**

在进行显示旋转后,由于触摸并没有随着显示角度做出更改,导致触摸位置不对。所以需要 对触摸做出修改。

1. 安装 libinput

- 1. sudo apt-get install xserver-xorg-input-libinput
- 2. 在/etc/X11/下创建 xorg.conf.d 目录 (如果该目录已存在,这直接进行第 3 步)
	- 1. sudo mkdir /etc/X11/xorg.conf.d

3. 复制 40-libinput-conf 文件到刚刚创建的目录下

1. sudo cp [/usr/share/X11/xorg.conf.d/40-libinput.con](http://www.waveshare.net/wiki/æä»¶:5inch-HDMI-LCD-B-2.png)f /etc/X11/xorg.conf.d /

4. 编辑该文件。 找到 touchscreen 的部分。在里面添加以下语句,然后保存即可

#### 1. Option "CalibrationMatrix" "0 1 0 -1 0 1 0 0 1"

例如:

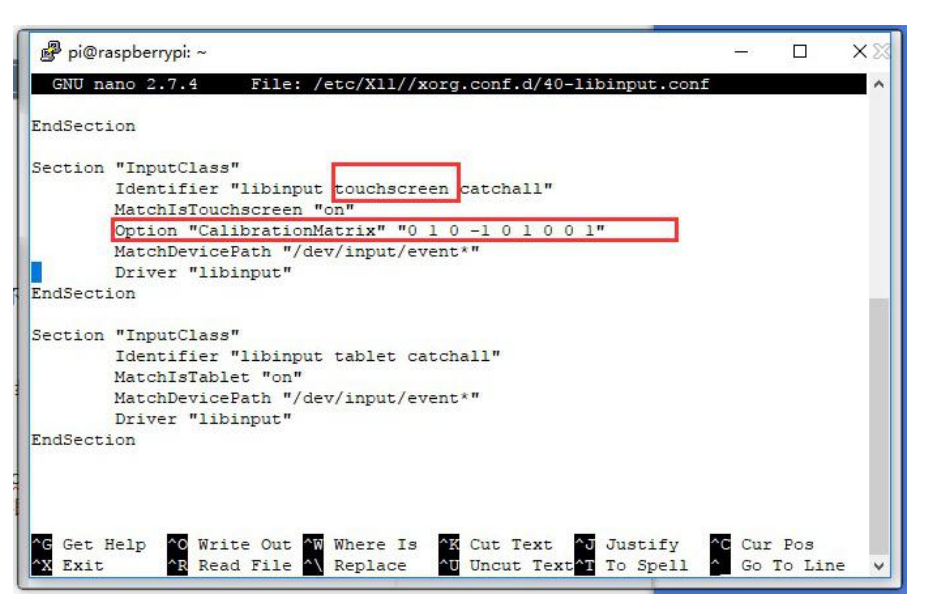

5. [重启树莓派](http://www.waveshare.net/wiki/æä»¶:7inch-HDMI-LCD-B-1.png)

1. sudo reboot

#### 完成以上步骤即可进行 90 度旋转。

#### **注:**

- 90 度旋转: Option "CalibrationMatrix" "0 1 0 -1 0 1 0 0 1"
- 180 度旋转: Option "CalibrationMatrix" "-1 0 1 0 -1 1 0 0 1"
- 270 度旋转: Option "CalibrationMatrix" "0 -1 1 1 0 0 0 0 1"

## **关于版本**

Rev2.1 版本 (升级版):

- · 使用标准 HID 协议, 方便你移植到自己的系统
- 配合 Raspberry Pi 使用时, 支持 Raspbian、Ubuntu、Windows 10 IoT, 单点触

控,免驱

作为计算机显示器使用时, 支持 Windows 10 / 8.1 / 8 / 7, 五点触控, 免驱

# **7inch HDMI LCD (B) [用户手册-基于](http://www.waveshare.net/wiki/æä»¶:Touch_roate.jpg) Rev2.1 版本固件**

### **板载资源**

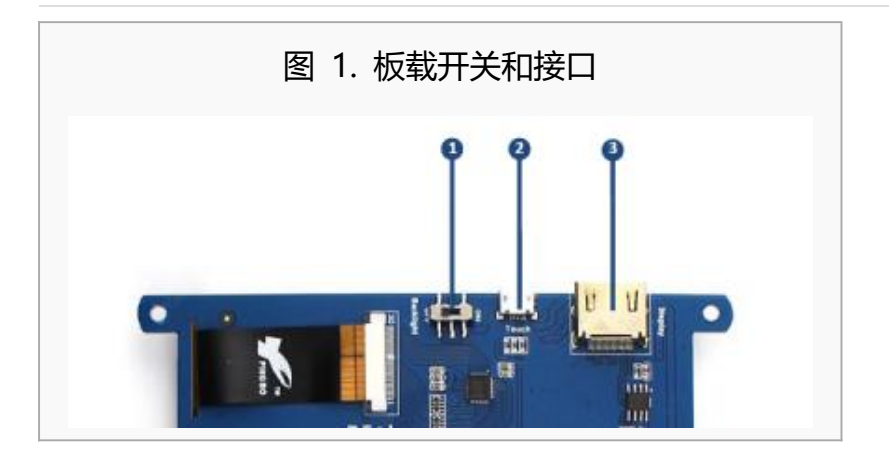

- 1. 背光开关:用于开启/关闭背光。
- 2. USB 触摸接口: USB 触摸/电源接口。
- 3. HDMI 接口: 用于连接主板和 LCD 显示屏。

### **连接树莓派使用**

#### **烧写 Raspbian 镜像**

屏幕连接树莓派使用的时候,用户需要对官方的系统进行配置。您也可以直接烧写已经配置 好的系统镜像。本节示例如何烧写镜像。7inch HDMI LCD (B) [Raspberry](http://www.waveshare.net/wiki/7inch-HDMI-LCD-B-IMG-REV2.1) 2 B module Raspbian 启动镜像,该镜像文件支持树莓派 2 代 B, 如果您使用的是树莓派 B\A+\B+, 则可以用 7inch HDMI LCD (B) [Raspberry](http://www.waveshare.net/wiki/7inch-HDMI-LCD-B-IMG-REV2.1) B / B+ Raspbian 启动镜像。如果使用的是树 莓派 3 代 B, 那么请直接在树[莓派官](https://www.raspberrypi.org/downloads/raspbian/)网下载最新的镜像即可, 无需安装驱动。

- 1. 将压缩文件下载到电脑上,并解压得到.img 文件(一般的解压缩工具,如好压、 WinRAR 等都可以进行 7z 解压)。
- 2. TF 卡连接到电脑, 使用 SDFormatter.exe 软件格式化 TF 卡。注意: TF 卡的容量 不得低于 4GB。此操作必须搭配 TF 卡读卡器, 用户需要另外购买。
- 3. 打开 [Win32DiskImager.exe](http://www.waveshare.net/w/upload/7/76/Win32DiskImager.zip) 软件, 选择第一步准备的系统镜像, 点击 write 烧写 系统镜像。

#### **硬件连接**

1. 用 HDMI 线连接 LCD [和树莓派的](http://www.waveshare.net/wiki/æä»¶:7inch-HDMI-LCD-B-1.png) HDMI 接口。

2. 用 type A 转 micro 的 USB 线连接 LCD 的 Touch 接口和树莓派任意一个的 USB 接 口。

### **使用树莓派虚拟键盘**

LCD 可以正常显示之后, 调用树莓派系统自带的虚拟键盘, 可以节省宝贵的 USB 资源。便 于用户操作树莓派。执行: DISPLAY=:0.0 matchbox-keyboard -s 100 extended 即可 进入虚拟键盘,如下图所示:

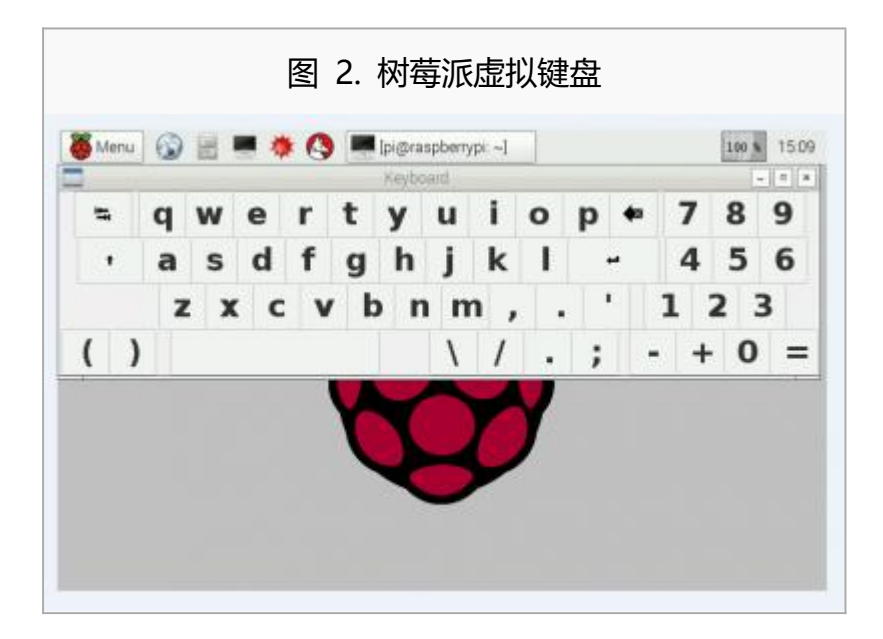

### **在官方的 Raspbian 镜像上直接修改 config.txt 文件**

[在树莓派网站](https://www.raspberrypi.org/downloads/)下载 RASPBIAN 镜像,并在 config.txt 文件的最后加上以下代码即可

- 1. max usb current=1
- 2. hdmi\_group=2
- 3. [hdmi\\_mode=87](http://www.waveshare.net/wiki/æä»¶:7inch-HDMI-LCD-B-1.png)
- 4. hdmi\_cvt 800 480 60 6 0 0 0

5. hdmi\_drive=1

### **在树莓派 Ubuntu 系统中使用**

[在树莓派网站](https://www.raspberrypi.org/downloads/)下载 UBUNTU MATE 镜像,并在 config.txt 文件的最后加上以下代码即可

- 1. max\_usb\_current=1
- 2. hdmi\_group=2
- 3. hdmi\_mode=87
- 4. hdmi\_cvt 800 480 60 6 0 0 0

### **在树莓派的 Windows 10 IoT Core 系统中使用**

[在微软网站](http://ms-iot.github.io/content/zh-CN/Downloads.htm)下载 Windows 10 IoT [Core,按微软教程制作](http://www.waveshare.net/wiki/æä»¶:5inch-HDMI-LCD-B-2.png) Windows 10 IoT Core 镜像,

并将镜像烧写到 TF 卡。 在 TF 卡根目录找到 config.txt 文件, 在其最后加上以下代码即可

- 1. max\_usb\_current=1
- 2. hdmi\_group=2
- 3. hdmi\_mode=87
- 4. hdmi\_cvt 800 480 60 6 0 0 0

## **连接 BeagleBone 使用**

### **烧写 Angstrom 镜像**

[如果只用做显示而不需要触摸功能,可以直接烧写最新的](http://www.waveshare.net/wiki/æä»¶:Touch_roate.jpg) Angstrom 镜像,不需要做任何 设置。BeagleBone 会自动读取 7 寸 HDMI 显示器的显示参数,自动调整为 800\*480 的分 辨率。 当作触摸显示器使用的时候,用户需要烧写 7inch HDMI LCD (B) [Angstrom](http://www.waveshare.net/wiki/7inch-HDMI-LCD-IMG-B) 启动 镜像。烧写镜像的方法:

- 1. 将压缩文件下载到电脑上,并解压得到.img 文件(一般的解压缩工具,如好压、 WinRAR 等都可以进行 7z 解压)。
- 2. TF 卡连接到电脑, 使用 SDFormatter.exe 软件格式化 TF 卡。注意: TF 卡的容量 不得低于 4GB。此操作必须搭配 TF 卡读卡器, 用户需要另外购买。
- 3. 打开 Win32DiskImager.exe 软件, 选择第一步准备的系统镜像, 点击 write 烧写 系统镜像。
- 4. 镜像写入到 TF 卡之后, 即可把 TF 卡插上 BeagleBone。按住 uBOOT 按钮, 上电 后再松开,此时会进入 TF [卡中的系统。等待一会,即可进](http://www.waveshare.net/wiki/æä»¶:5inch-HDMI-LCD-B-2.png)入图形界面。

#### **硬件连接**

- 1. 用 HDMI 转 micro HDMI 转接线(用户需要另外购买)连接 LCD 和 BeagleBone 的 HDMI 接口。
- 2. 用 type A 转 micro 的 USB 线连接 LCD 的 Touch 接口和 BeagleBone 的主机 USB 接口。(BeagleBone 提供了一个主机 USB 接口和一个从机 USB 接口, 把 LCD 接 入主机 USB 接口方可正常使用)

### **连接香蕉派使用**

[因为香蕉派启动的时候会读取显示器分辨率的参数,所以香蕉派上电之前](http://www.waveshare.net/wiki/æä»¶:Touch_roate.jpg)需要和显示器接 好, 进到进桌面了, 拔掉显示器再接上也能正常使用。

烧写 7inch HDMI LCD (B) [Raspbian](http://www.waveshare.net/wiki/7inch-HDMI-LCD-IMG-B) 启动镜像, 该镜像文件支持 BananaPi Pro 和 BananaPi。

- 1. 将压缩文件下载到电脑上,并解压得到.img 文件(一般的解压缩工具,如好压、 WinRAR 等都可以进行 7z 解压)。
- 2. TF 卡连接到电脑, 使用 SDFormatter.exe 软件格式化 TF 卡。注意: TF 卡的容量 不得低于 4GB。此操作必须搭配 TF 卡读卡器, 用户需要另外购买。
- 3. 打开 Win32DiskImager.exe 软件, 选择第一步准备的系统镜像, 点击 write 烧写 系统镜像。

### **硬件连接**

- 1. 用 HDMI 线连接 LCD 和香蕉派的 HDMI 接口。
- 2. 用 type A 转 micro 的 USB 线连接 LCD 的 Touch 接口和香蕉派的任意一个 USB 接 口。

### **加载 BananaPi Pro 的 WiFi 驱动**

BananaPi Pro 和 Banana Pi 主要差别在于 BananaPi Pro 板载了一个 WiFi 模块, 用户使 用 BananaPi Pro 的时候,可以 SSH 连接 BananaPi Pro, 执行下面的指令加载 WiFi 驱动:

1. sudo modprobe ap6210

## **在香蕉派的 Lubuntu [系统中使用](http://www.waveshare.net/wiki/æä»¶:7inch-HDMI-LCD-B-1.png)**

烧写 7inch HDMI LCD (B) Lubuntu [启动镜像](http://www.waveshare.net/wiki/7inch-HDMI-LCD-IMG-B),该镜像文件支持 BananaPi Pro 和

BananaPi。

用户名:bananapi,密码:bananapi